# 保存デザイン一覧

- 保存デザイン一覧について
- デザインデータ確認方法
- デザインデータダウンロード
- $\bullet$
- $\bullet$
- $\bullet$
- $\bullet$
- 

シミュレータでお客様が作成したデザインデータを保存し、そのデータをダウンロードする事ができま す。シミュレータ画面上の右上の▶次へ進むをクリックしたら管理画面でデザイン保存されます。

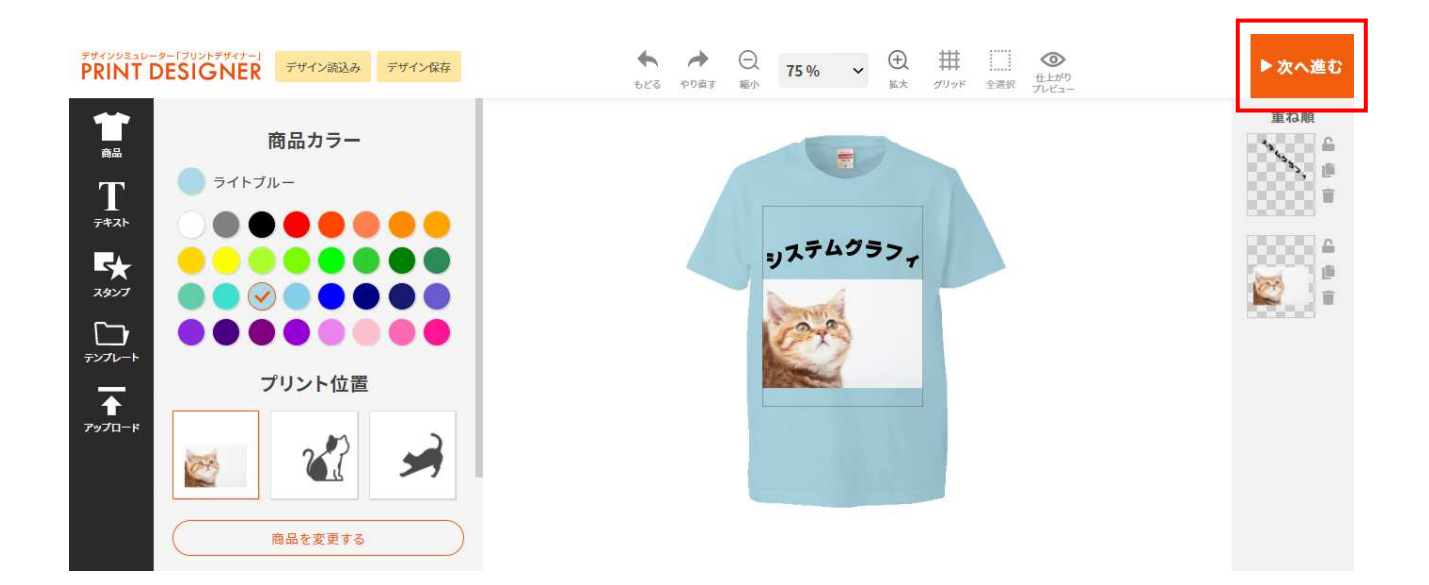

次へ進むとデザインキーが発行されます。

デザインキーとは、[お客様が作成したデータ]と[お客様の情報]をヒモづけるキーになります。

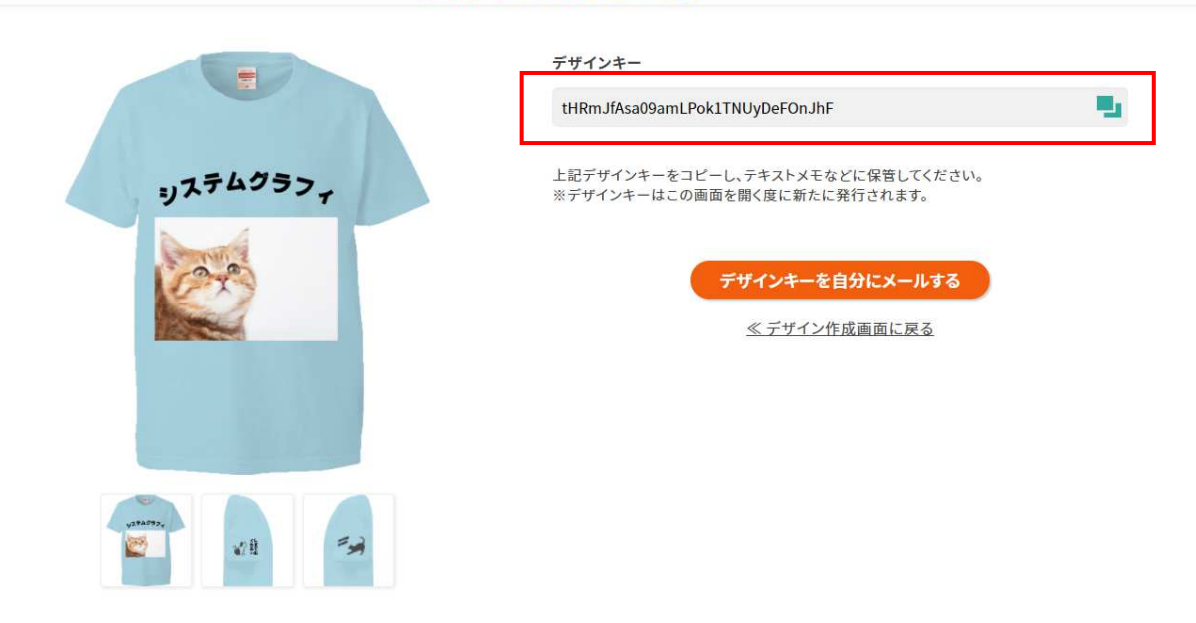

#### ドザインシミュレーター「ブリントデザイナ **PRINT DESIGNER**

お客様がシミュレータ画面上の▶次へ進むをクリックしたら管理画面の「保存デザイン一覧」にデザイ

ンが保存されます。管理画面上ではデザインしたデータのサムネイルとデザインキーが表示されます。

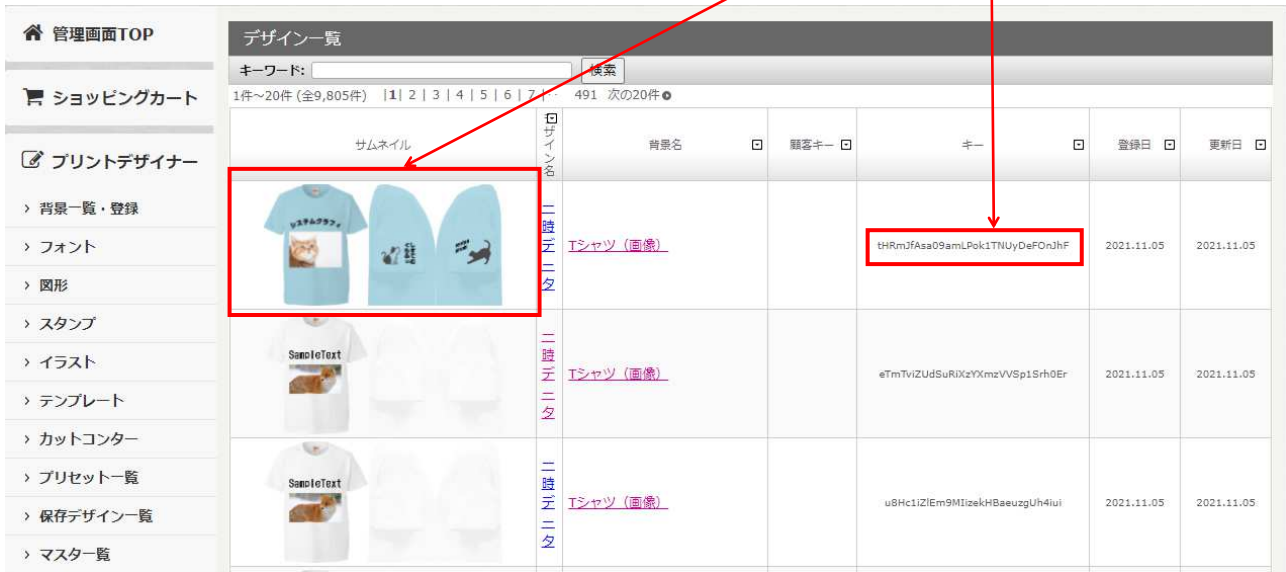

キーワード欄にデザインキーを入力して「検索」をクリックするとそのデザインキーのデザインデータ のみが表示されます。

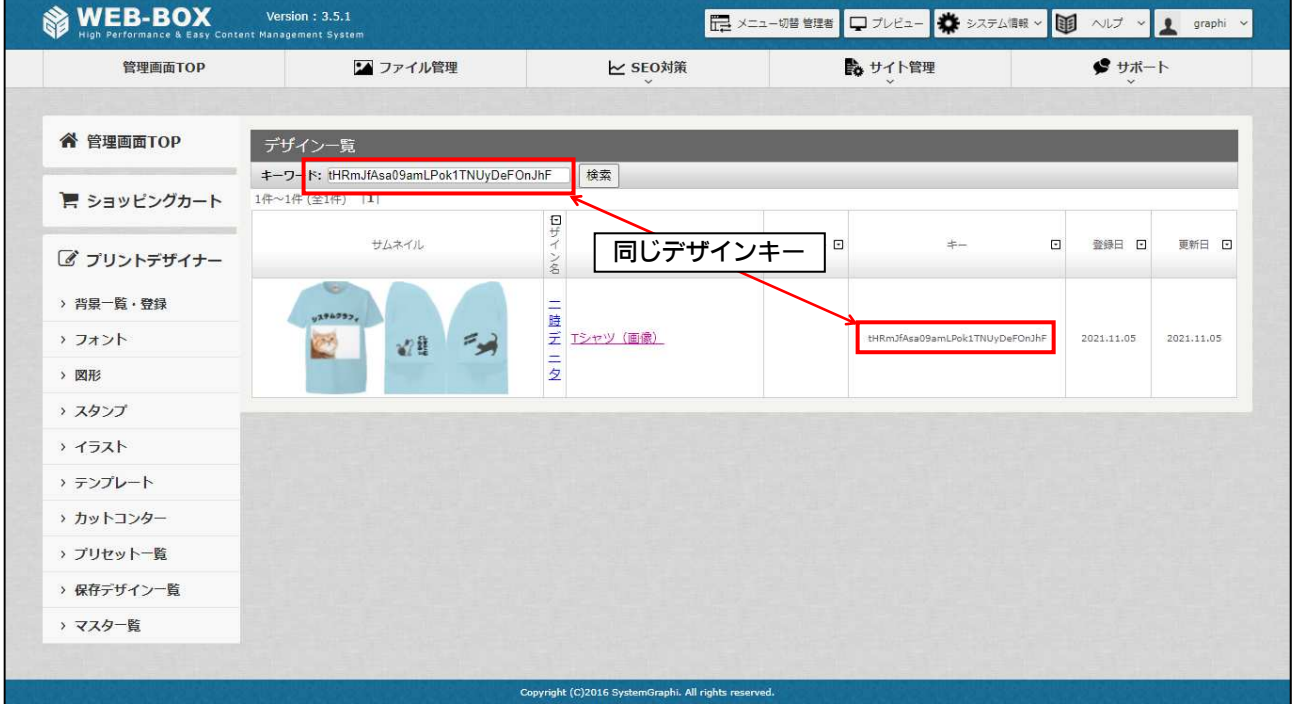

デザイン名(一時データ)をクリックするとデータをダウンロードできるページにとびます。

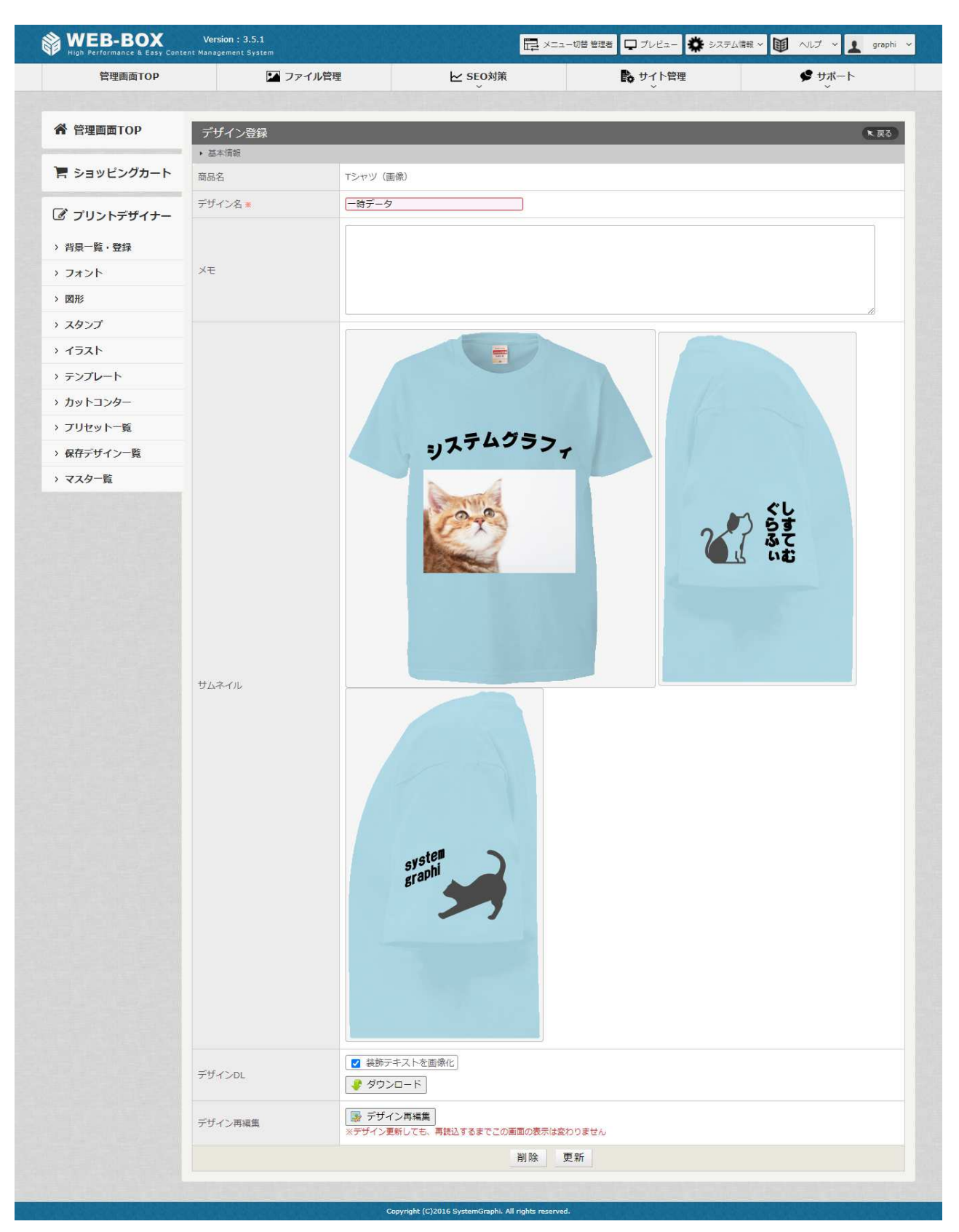

## 手順

1. 「商品名」 デザインをした商品名が入ります。 2.「デザイン名」 デザイン名が入ります。

#### 3.「メモ」 メモスペースとしてご利用できます。

- 4.「サムネイル」 お客様がデザインしたデータが表示されます。登録されている背景(商品)の数だけ表示されます。
- 5.「デザイン DL」 ダウンロードをクリックするとお客様がデザインしたデータをダウンロードできます。装飾テキ ストに画像化にチェックを入れると画像化されます。 ダウンロードをクリックすると圧縮された ZIP ファイルがダウンロードされます。データは SVG 形式のデータになります。

ZIP ファイルを開くと赤枠にあるように「images ファイル」と「各部位のファイル」が入っています。各部位のファイ ルは選んだ商品画像の「背景一覧・登録」で作成した「部位設定」の分だけファイルがあります。

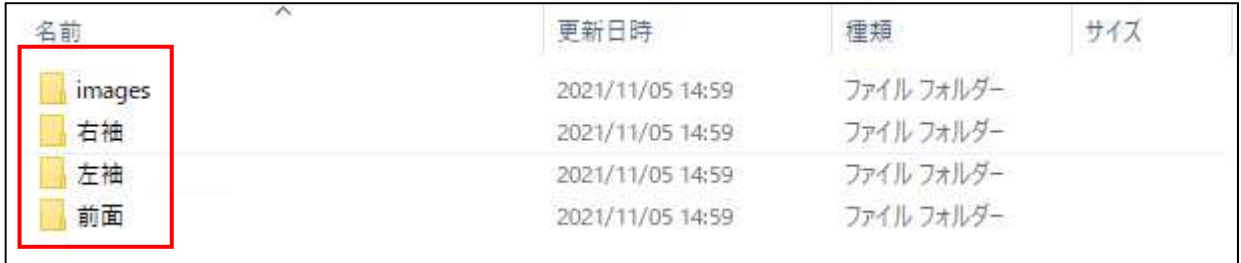

### ■images ファイル

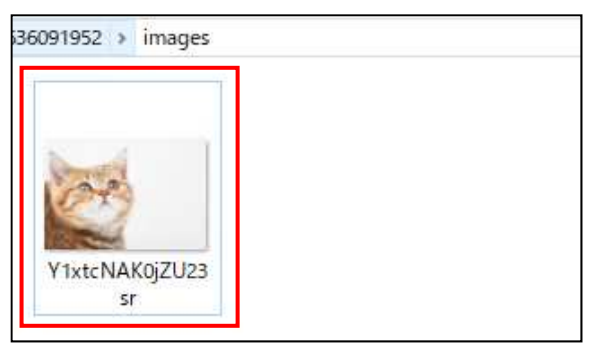

ファイルを開くとお客様がシミュレータでアップロードしてデザイン作成で使用した画像が入っています。

## ■各部位のファイル(右袖・左袖・前面)

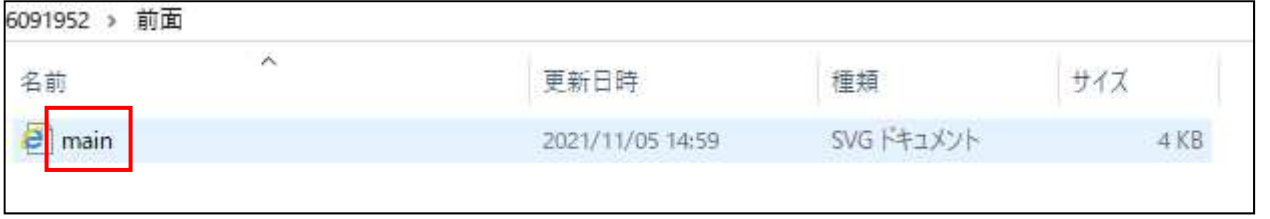

ファイルを開くとお客様がデザインしたデータが入っています。データは SVG 形式のデータです。イラストレーターで 開くとデータの確認ができます。

6.「デザイン再編集」 シミュレータ画面が開き、お客様が作成したデータを再編集する事ができます。 通常のデザイン作成と同じように操作し、▶デザインを修正するをクリックして再編集が完了し ます。

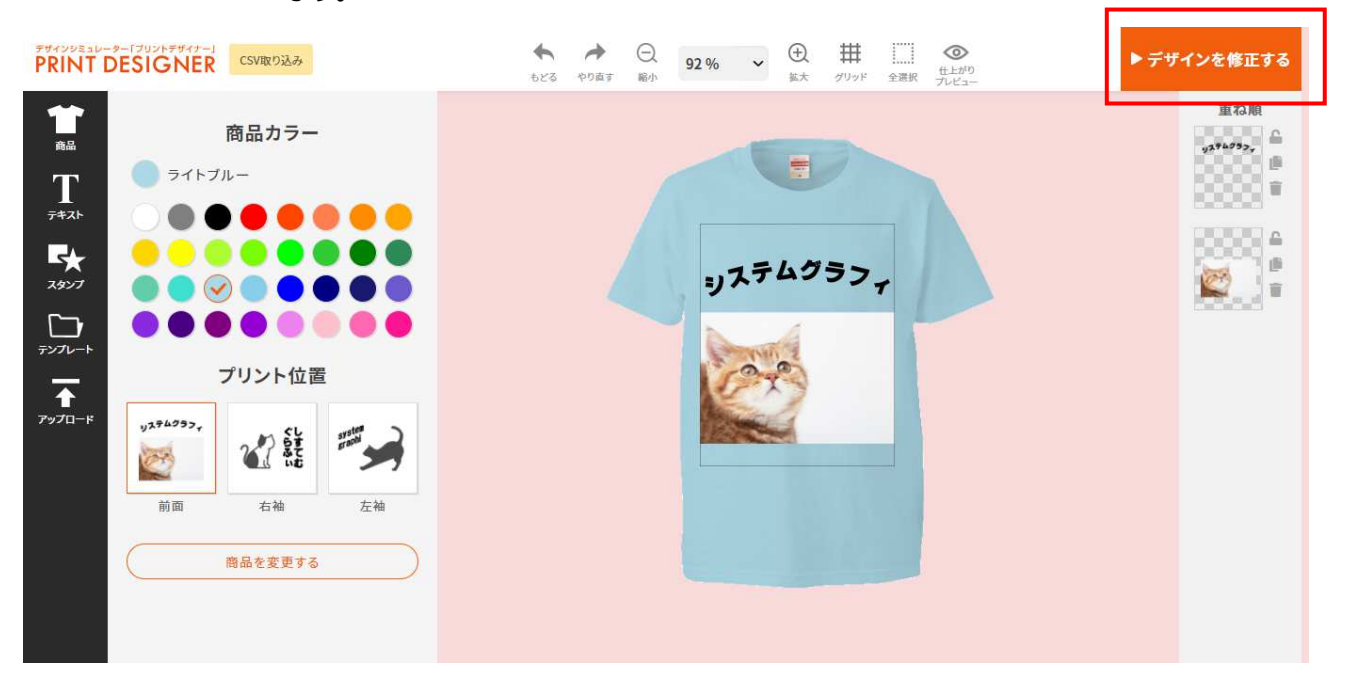